<span id="page-0-0"></span>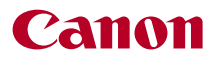

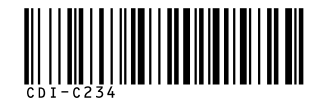

# SELPHY CP760 **COMPACT PHOTO PRINTER**

小型照片打印机

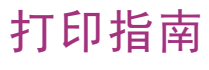

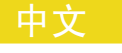

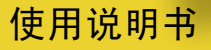

在使用本产品之前,请务必先仔细阅读本使用说明书。 请务必妥善保管好本书,以便日后能随时查阅。 请在充分理解内容的基础上,正确使用。

COPY

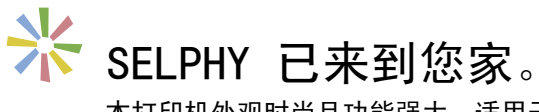

本打印机外观时尚且功能强大,适用于保存珍贵的家庭欢乐时光。 SELPHY 可打印漂亮的照片, 使您的日常生活丰富多彩。

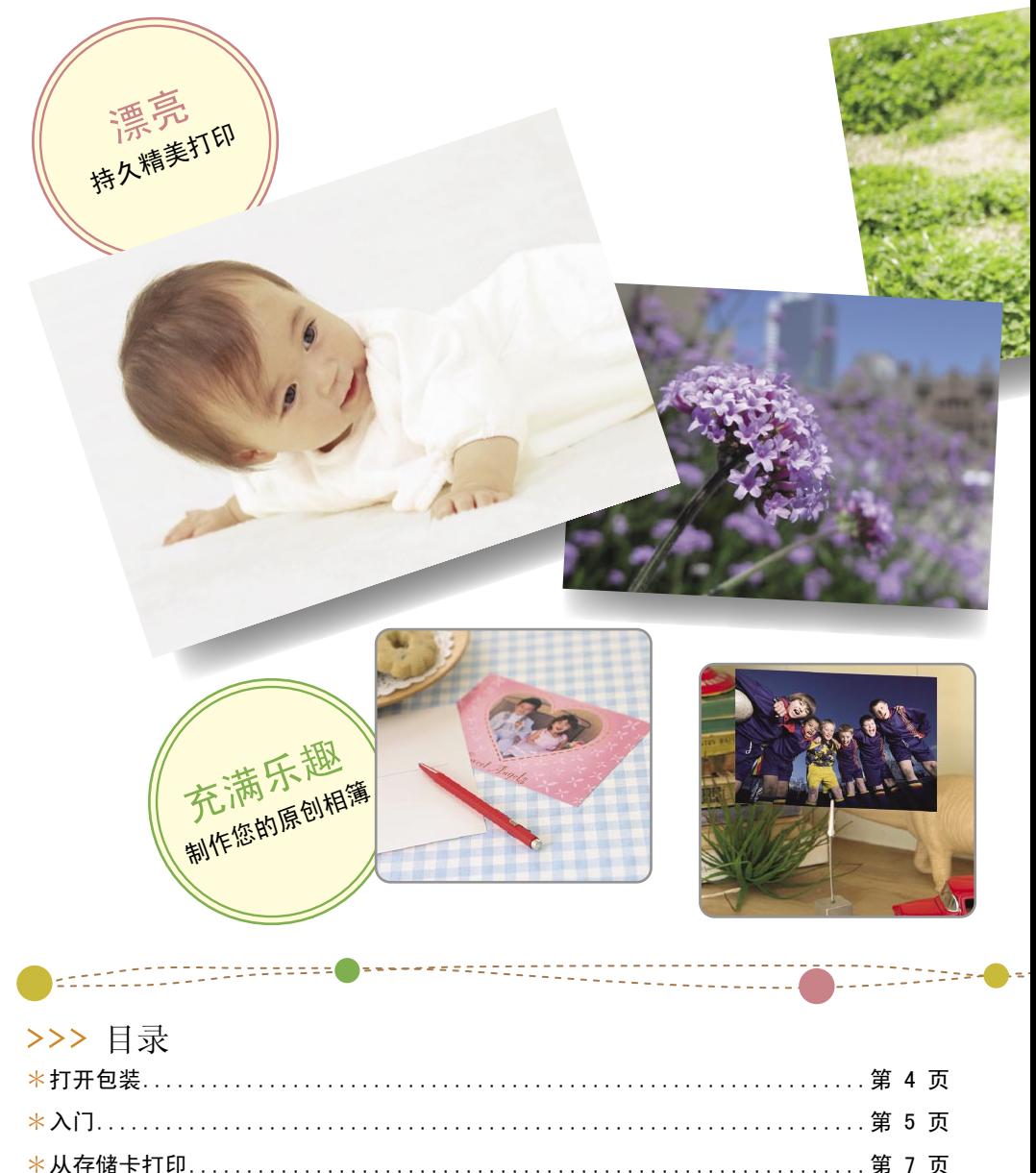

 $\overline{c}$ 

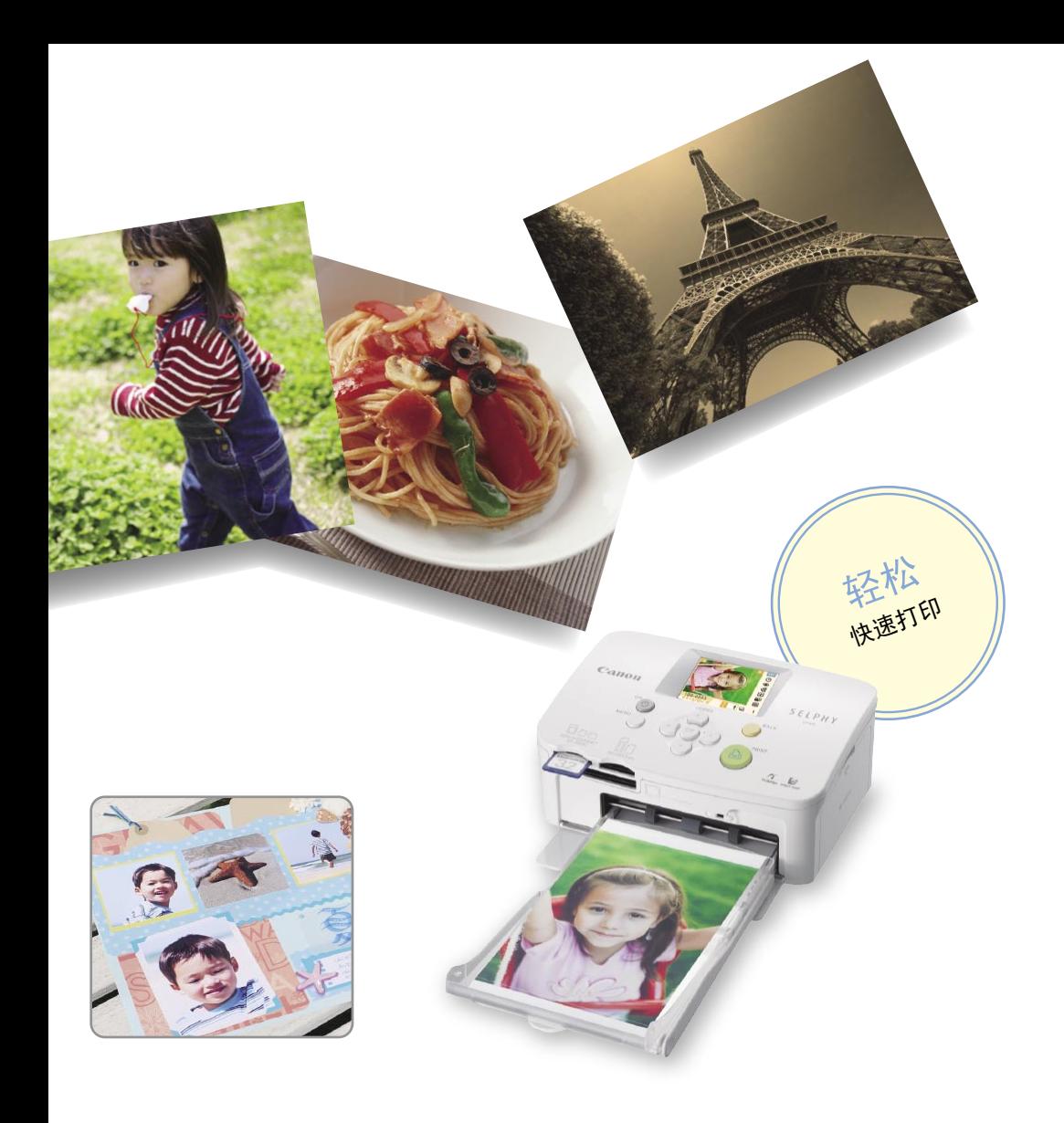

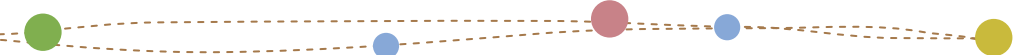

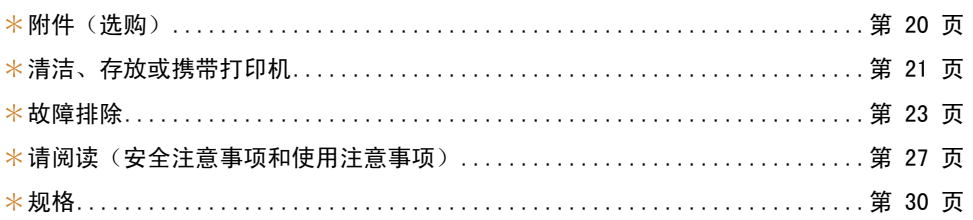

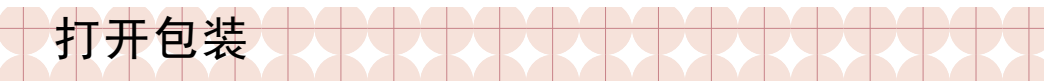

包装内容

包装内有下列附件。如果发现有任何物品缺少,请与您购买本产品的商店联系。

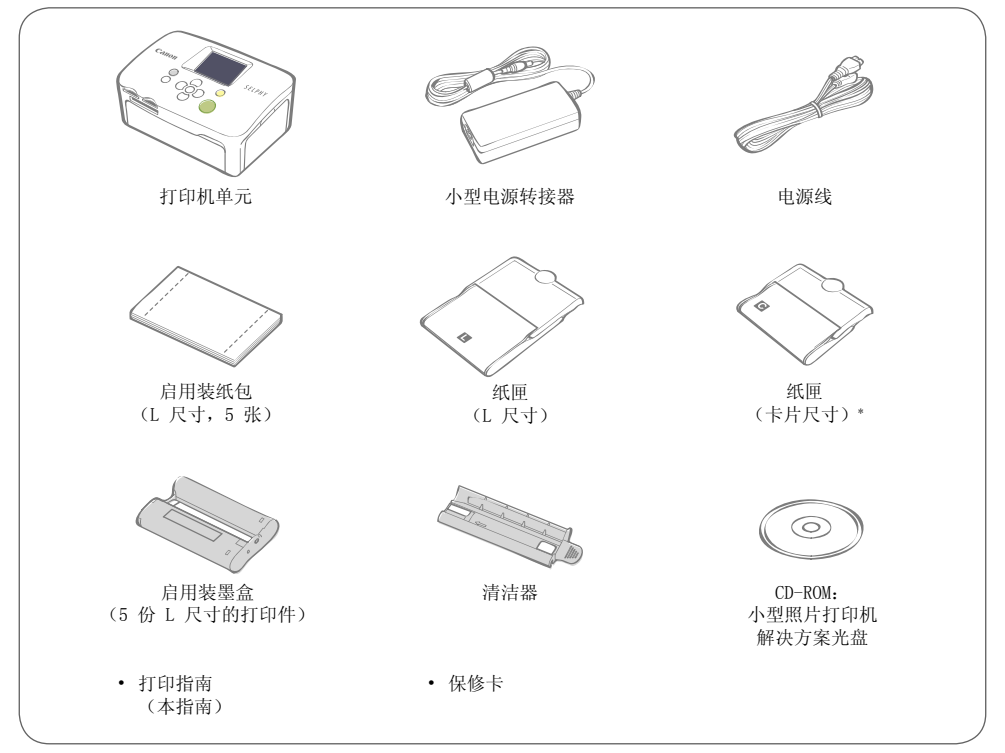

\* 视地区而定,可能不附带卡片尺寸的纸匣。

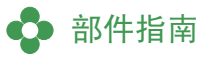

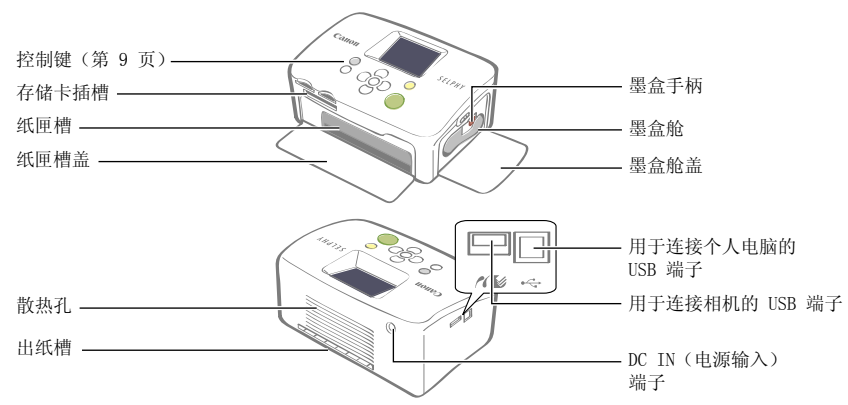

入门

将墨盒和纸匣装入打印机。

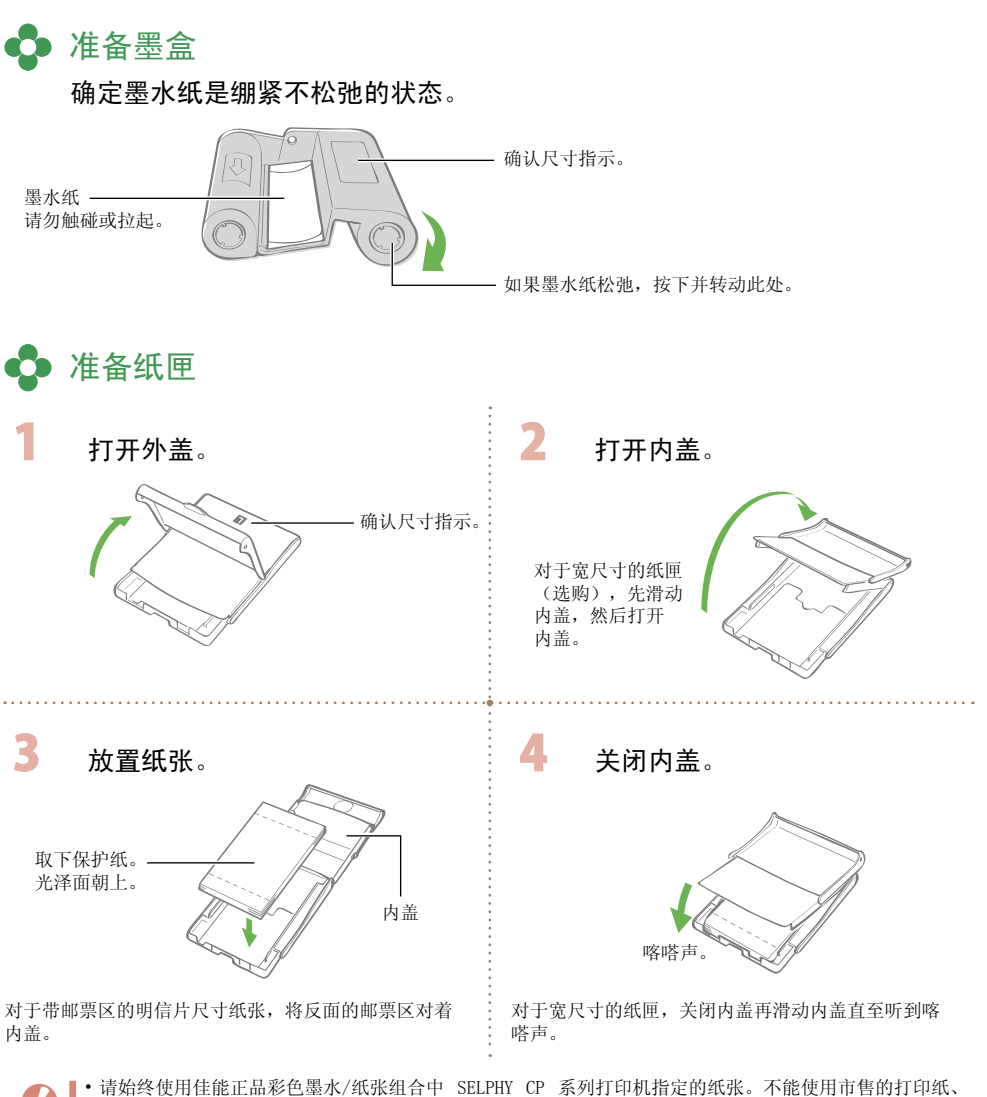

- 普通明信片或 SELPHY ES 系列打印机指定使用的纸张。
	- 请勿在纸匣内放置 19 张或以上的纸(13 张或以上的宽尺寸纸)。
	- •错误装反纸匣内的纸张可能会损坏打印机。
	- 请勿在打印前弯折或撕开纸张的穿孔部分。
	- 请勿使用出现剥落或有部分已经剥落的标签纸。
	- 请勿在打印前在纸上书写。可能会引起故障。
	- 请勿在打印过的纸张上打印。
- 切勿再使用用完的墨盒。

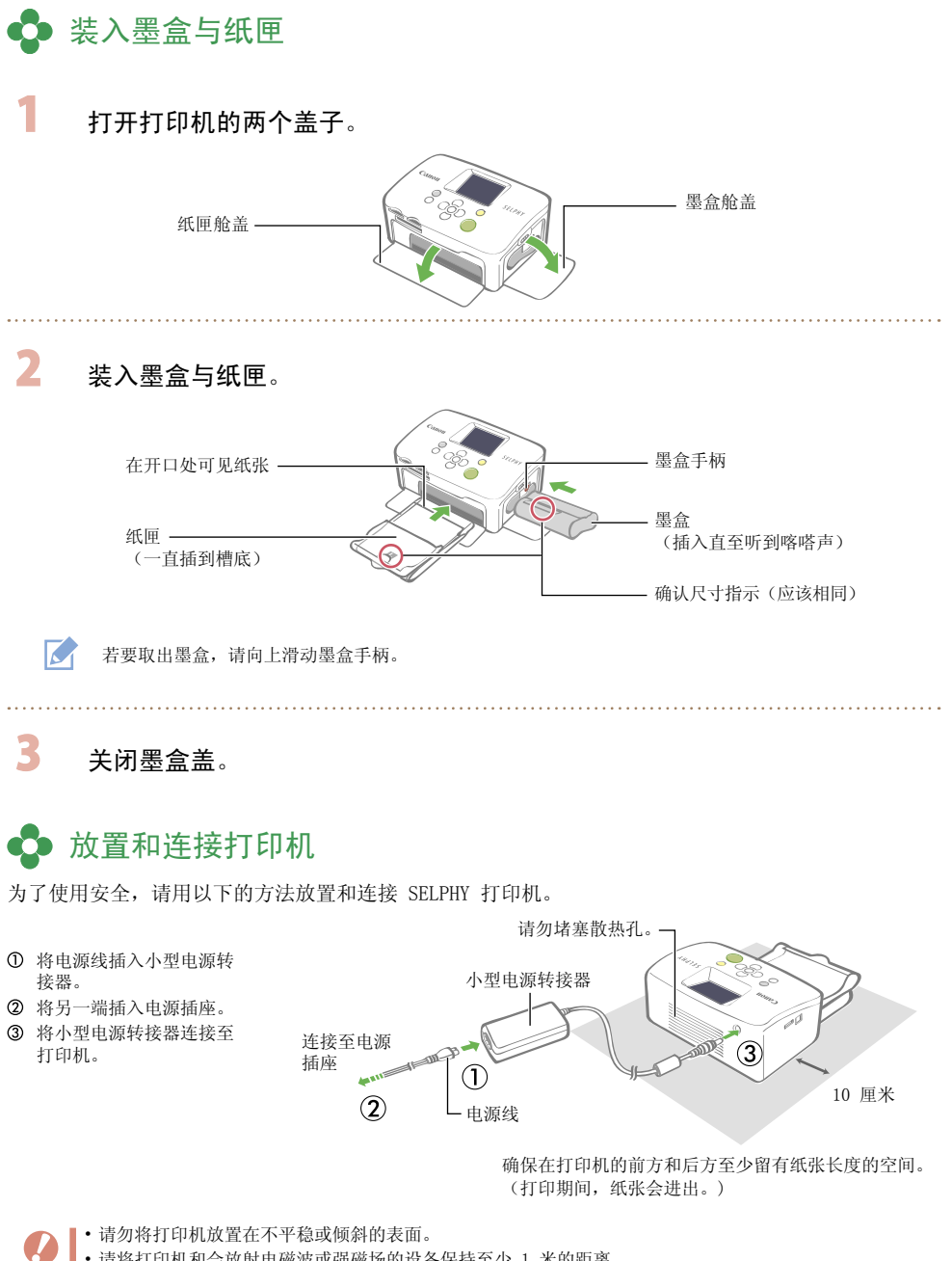

• 请将打印机和会放射电磁波或强磁场的设备保持至少 1 米的距离。

打印打印机中插入的存储卡上的图像。

从存储卡打印

- 确保相机或电脑没有与打印机连接。
- •本 SELPHY 打印机支持符合相机文件系统设计规则(Exif 兼容)和 DPOF(版本 1.00)标准的图像数据。
- 请使用在用于拍摄图像的设备中格式化的存储卡。在电脑中格式化的存储卡可能无法被识别。
- 在电脑上编辑过的图像可能无法正确显示或打印。
- 视图像拍摄时的尺寸而定,用手机拍摄的图像可能无法正确显示或打印。
- 无法在本打印机上播放短片。

## ☆ 兼容的存储卡

 $U$ 

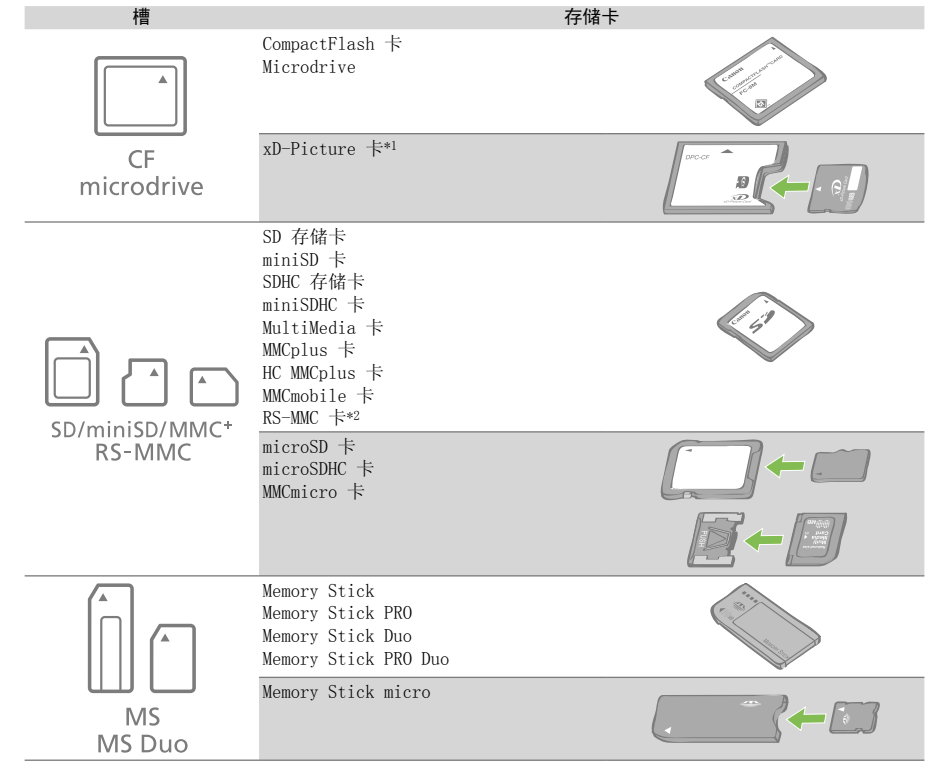

:该存储卡需要使用专用转接器。请购买专用转接器。

\*1 请购买 xD-Picture 卡专用的 CompactFlash 卡转接器。

\*2 微型 MultiMedia 卡

 $\boldsymbol{D}$ 

• 对于需要使用转接器的存储卡,必须先将存储卡插入转接器,再将转接器插入相应的卡槽内。如果未插入 转接器就将存储卡插入卡槽,可能无法将存储卡从打印机中取出。

• 有关使用说明,请参阅存储卡和转接器附带的用户指南。

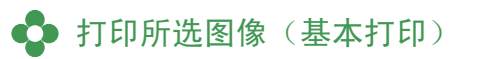

您可以选择图像、指定各图像的打印份数,然后全部打印出来。如果要打印日期,请在打印之前按照第 12 页上的说明进行操作。

• 打印机刚刚开机或正在打印期间请勿拉出纸匣或打开墨盒盖。否则会导致故障。 • 打印期间,纸张会进出数次。请勿在打印结束且打印出的纸收集在打印出纸盘(纸匣顶部)上之前触摸或 拉住纸张。 • 请勿使打印出纸盘上收集的已打印纸超过 10 张。 • 请勿在打印期间拉出存储卡。 按住 (1) 直至液晶显示屏上出现启动图像以打 Canon 开电源。 M 若要更改显示语言,请参阅第 14 页。 完全插入。 COPY2 将一张存储卡插入相应的卡槽内。 标签面 M 当在"SD/miniSD/MMC+/RS-MMC"卡槽中插入类似 miniSD 卡的小 型存储卡时,请将卡插入卡槽下部。 3 按下 ◀ 或 ▶ 洗择您想要打印的图像。 M 按下并按住 < 或 ▶: 跳过 5 张图像。  $\overline{\phantom{a}}$ 按下 ▲ 或 ▼ 设定打印份数。 所选图像的打印份数 M • 按下并按住 ▲ 或 ▼: 打印份数以 5 为单位递增或递减。 所需的纸张数 -最多可指定打印 99 份(或共 999 个打印件)。 • 5 按下 凸。 开始打印。 • 若要一起打印其他图像,请重复步骤 3 和 4。 M

Q Q E

ñ  $\overline{a}$  $\Box$ 

- 当总打印份数为 0 时按下 15,会打印一份液晶显示屏上显示的图像。
- 若要取出存储卡,请捏住从卡槽突出的存储卡部分, 然后将卡拉出。
- 请使用记号笔在纸张上书写。

享受多种 SELPHY 的基本和高级功能带来的乐趣。

SELPHY 打印机的功能

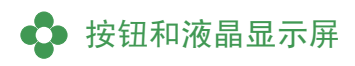

控制键

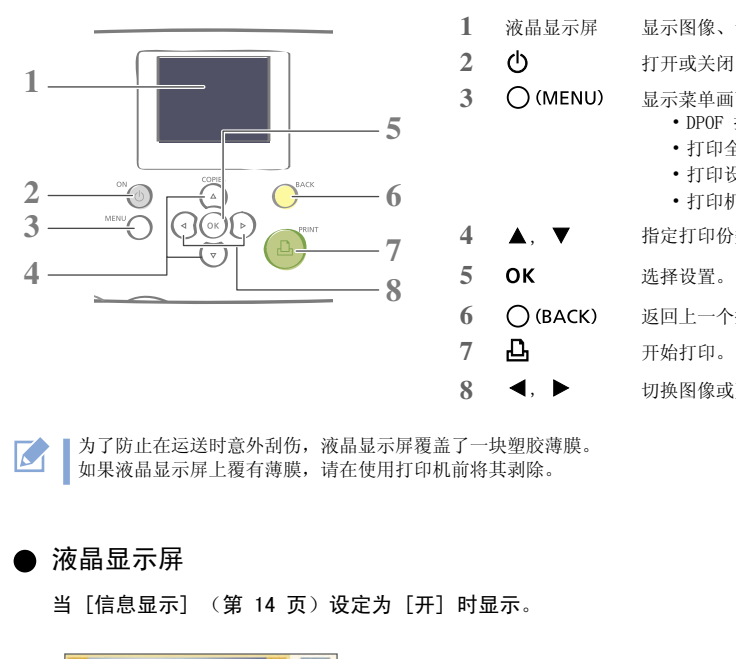

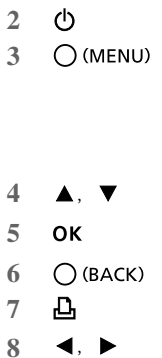

**1** 液晶显示屏 显示图像、设置画面和错误信息。

**2** 打开或关闭电源。

- **3** 显示菜单画面。
	- DPOF 打印(第 13 页)
	- ・打印全部图像(第 13 页)
	- ・打印设置(第 10 页)
	- ・打印机设置(第 14 页)

**4** , 指定打印份数或更改菜单项目。

**5** 选择设置。

**6** 返回上一个操作或取消打印。

**7** 开始打印。

**8** , 切换图像或更改设置值。

为了防止在运送时意外刮伤,液晶显示屏覆盖了一块塑胶薄膜。  $\overline{\mathcal{L}}$ 如果液晶显示屏上覆有薄膜,请在使用打印机前将其剥除。

### 液晶显示屏

当 [信息显示] (第 14 页)设定为 [开] 时显示。

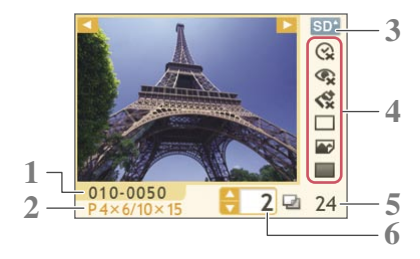

- **1** 文件号
- **2** 装入的墨盒类型 (本示例中,[P] 代表明信片尺寸)
- **3** 正在使用的卡槽
- **4** 打印设置(第 10 页) 日期 消除红眼 我的色彩 纸张设计 图像优化 边距 (不可用的设置以灰色显示)
- **5** 所需张数
- **6** 所选图像的打印份数

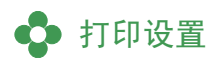

您可以进行例如有边距/无边距或打印布局等与打印相关的设置。

默认设置用 ✔ 标注。

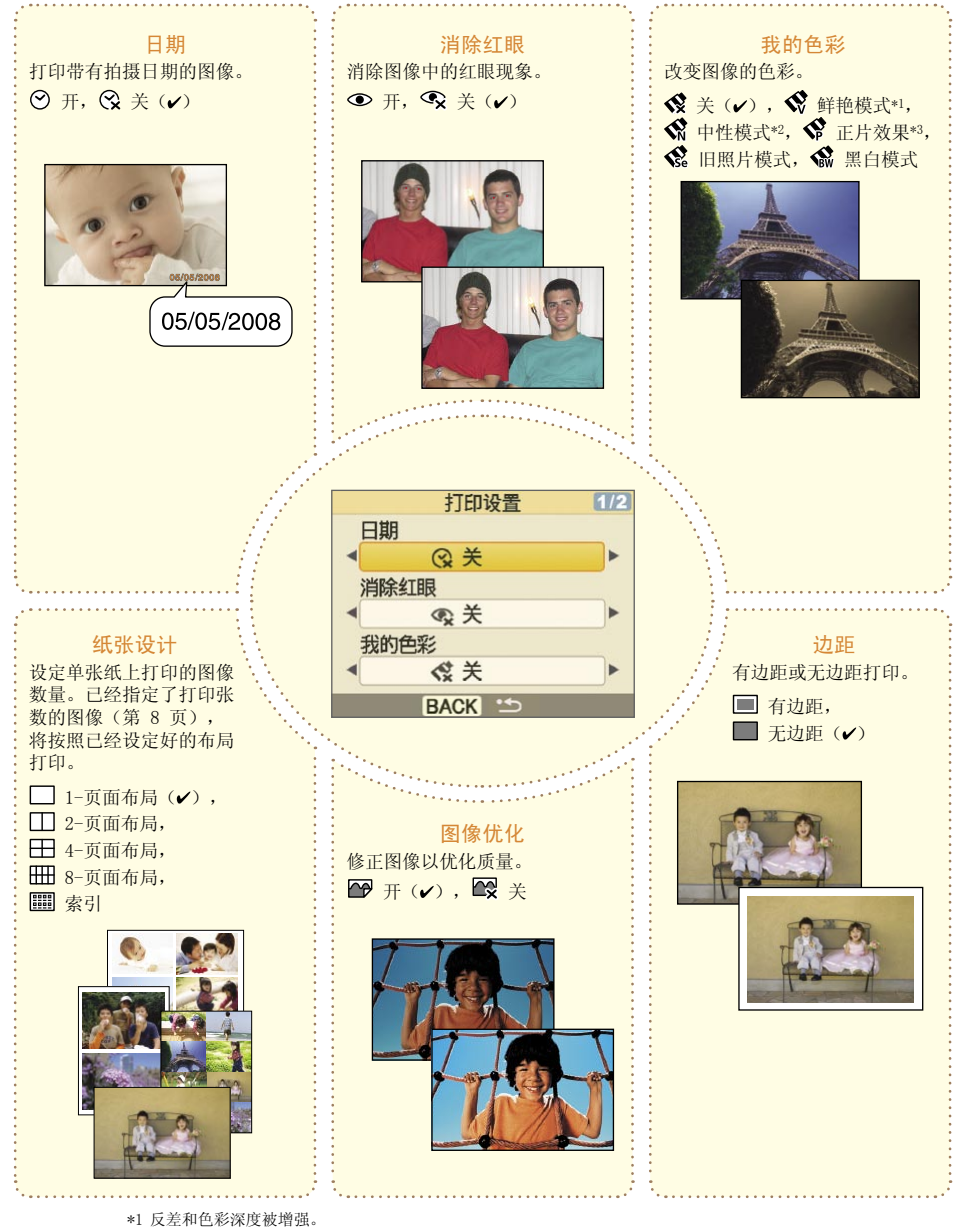

\*2 反差和色彩深度被减低。

\*3 产生类似正片效果的鲜艳自然色彩。

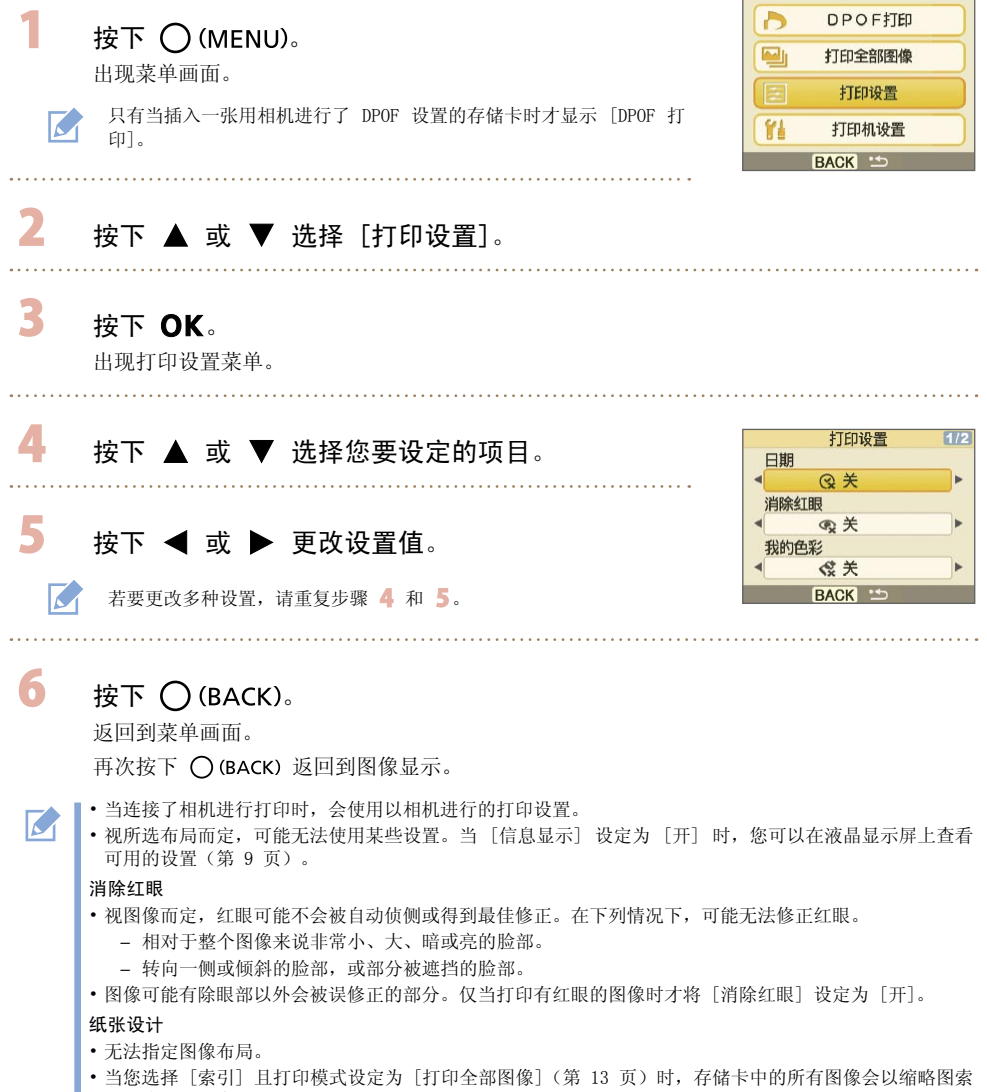

引方式打印出来。

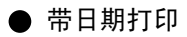

打印带有拍摄日期的图像。选择图像之前请按以下步骤操作。

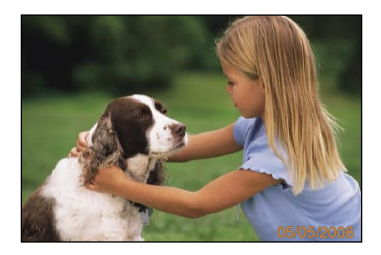

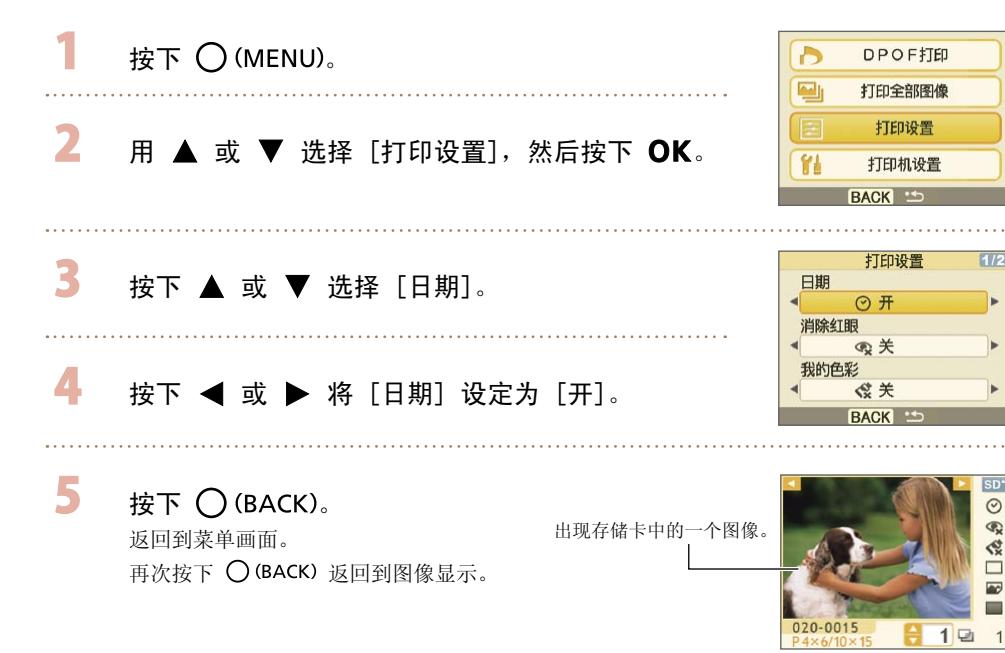

 $1/2$ 

 $\blacksquare$ 

ь

 $\odot$  $\mathcal{P}_{\mathbf{x}}$  $\Box$  22  $\angle$  $\overline{a}$  $\blacksquare$ 

- 您可以在[日期格式]中改变日期的显示顺序(第 14 页)。  $\overline{\mathcal{L}}$ 
	- •视所选的布局(第 10 页)而定,可能无法带日期打印。确保液晶显示屏中的[信息显示]设定为[开], 并检查 [日期] 是否可用(第 9 页)。

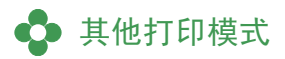

**●使用相机指定的设置打印图像(DPOF 打印)** 

打印前,用相机选择图像或指定打印设置。有关 DPOF 设置的详细说明,请参阅相机附带的用户指南。

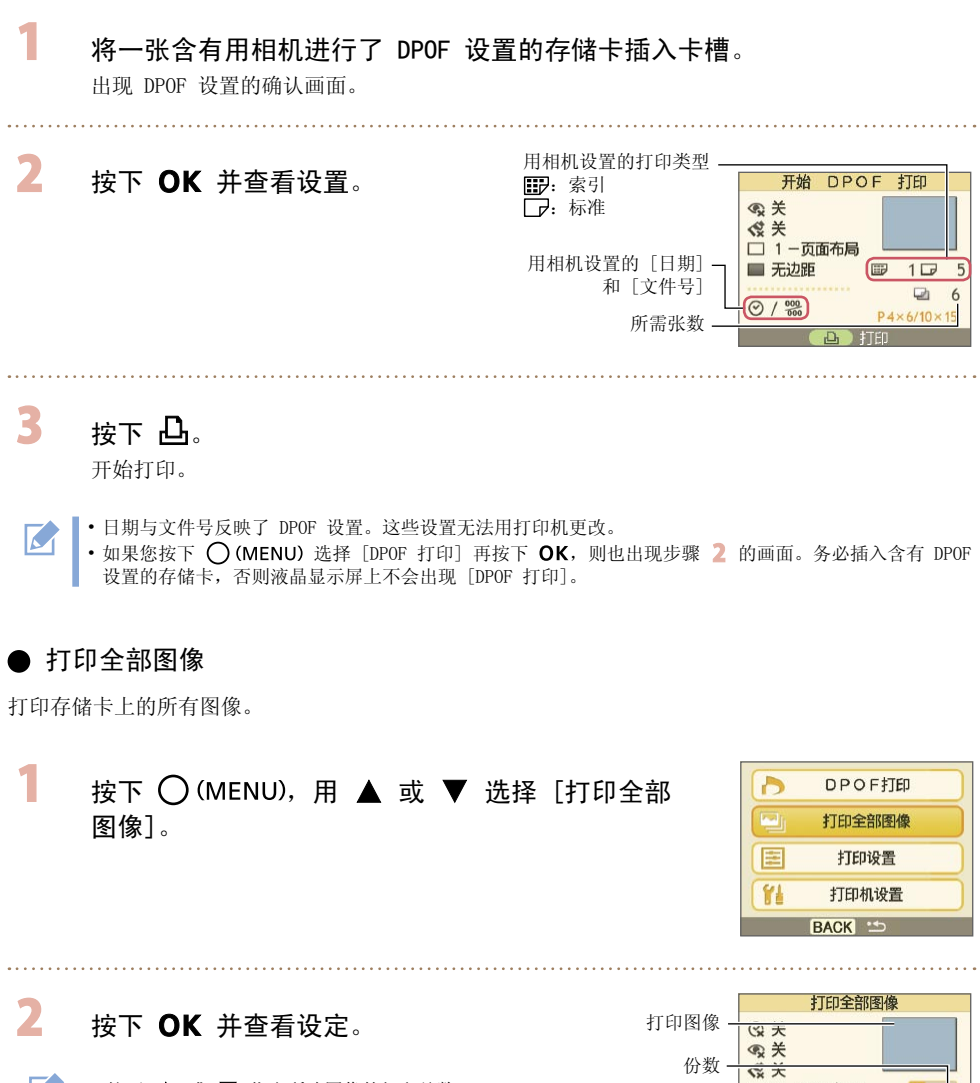

所需张数

□ 1-页面布局 **@** 开  $=7.22$ 

M • 按下 ▲ 或 ▼ 指定所选图像的打印份数。 最多可指定打印 99 份(或共 999 个打印件)。 •

> 按下 凸。 开始打印。

3

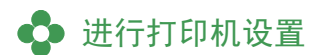

您可以进行例如显示语言等打印机设置。

默认设置用 ✔ 标注。

Francais

Italiano

日本語

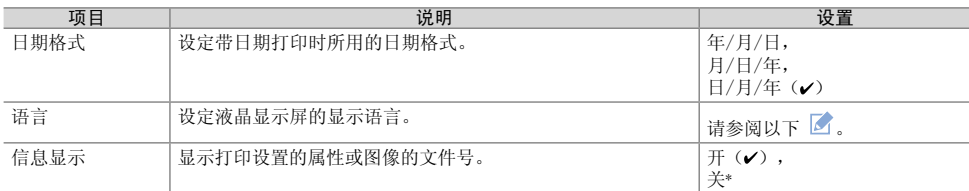

\* 图像显示会变大,但需要较长时间才显示。

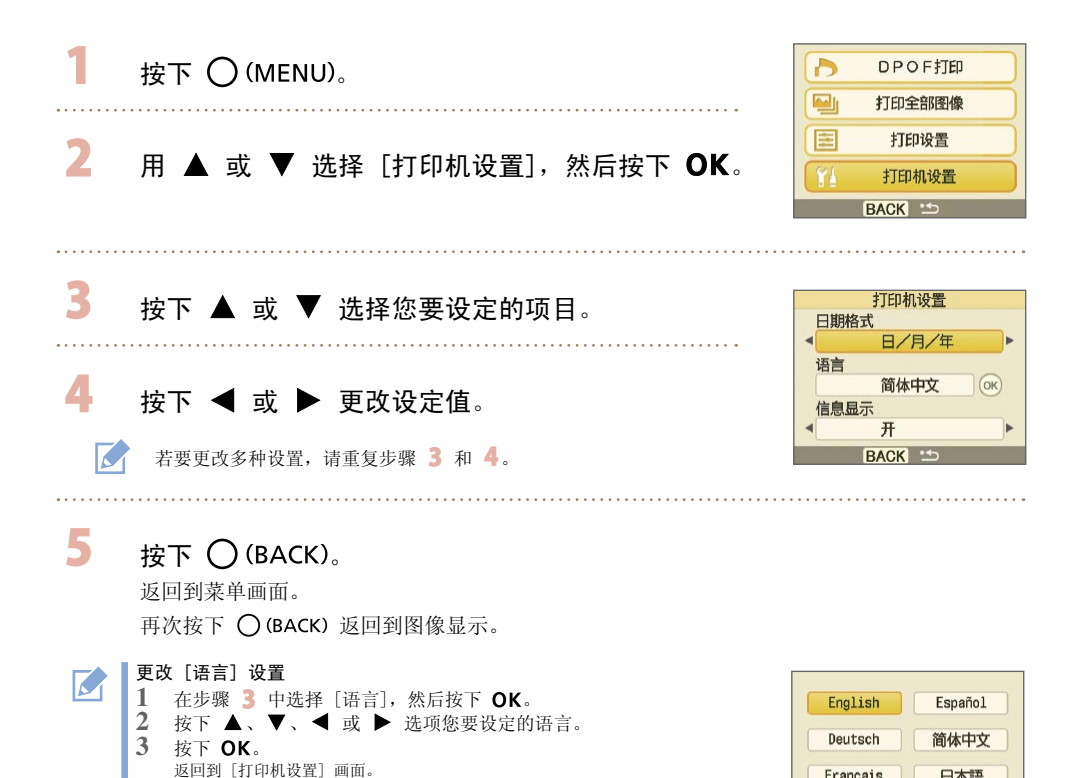

# **从数码相机、手机或电脑打印**

# • 从相机打印

1

 $\overline{\mathcal{L}}$ 

通过将支持 7 (PictBridge\*) (第 11 页)或 7 (佳能直接打印) 的相机连接到打印机, 而从相机打 印。本指南以连接佳能数码相机为例说明打印步骤。

- \* PictBridge 是一项行业标准,能够让不论制造商或型号的数码相机或摄像机直接打印图像,而无需使用电脑。
	- 确保在连接相机之前,打印机中没有插入存储卡且打印机上没有连接电脑。
		- 确保相机的通讯设置配置正确。
		- ・用相机设定打印设置。
		- 有关使用相机的详细说明,请参阅相机附带的使用指南。

使用相机附带的 USB 电缆连接相机和打印机。

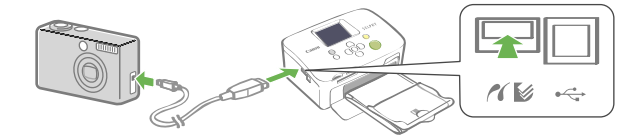

 $\overline{\mathbf{2}}$ 先打开打印机电源,然后打开相机电源。用相机播放图像。

■ 或 ■ 图标出现在相机的液晶显示屏中。

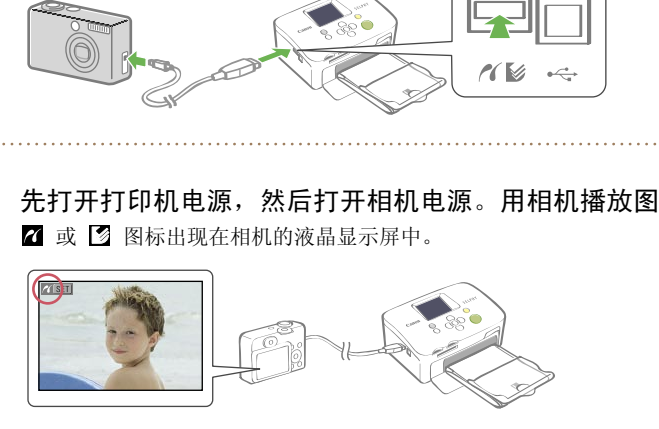

- 3 在相机上选择所需图像,然后按下相机的 凸~ 按钮。 开始打印。
	- 如果相机没有 凸 ☎ 按钮功能,请用相机进行设置再开始打印。详细说明,请参阅相机附带的使用指南。
	- 当连接了相机进行打印时,无法用打印机上的 ( )(BACK) 取消打印。请操作相机来取消打印。
	- •当从连接的 【2】(佳能直接打印)相机在宽尺寸纸张(100 × 200 毫米)上打印时,图像以左边对齐的方 式最大只能打印为 100 × 150 毫米。

## $\bullet$  从手机打印 (无线打印)

从支持蓝牙的手机以无线方式打印图像。

- 确保在进行无线打印时,打印机中没有插入存储卡,且相机或电脑没有与打印机连接。
	- 无法在打印机和电脑之间建立无线连接。
	- 只能传送约 2 MB 的图像数据文件(最大数据尺寸因手机而异)。
	- 当数据尺寸很大时,数据传送时间会延长。因此,可能需要较长时间才开始打印。
	- 短片、电子邮件、手机通讯录或图像数据(例如,从电子邮件所附的 URL 下载的内容)可能不可打印。
	- 打印机可能无法打印某些手机存储卡上保存的图像。
	- 无线打印时,无法通过按下 ◯ (BACK) 来取消打印。
	- 打印图像的位置和方向(水平或垂直)由打印机自动设定。
	- 设定某些纸张尺寸时,图像的边缘可能会被剪切。
	- 有关如何使用手机无线功能的信息,请参阅手机的用户指南。

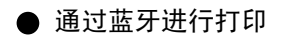

安装选购的蓝牙单元 BU-30。

打开打印机电源。

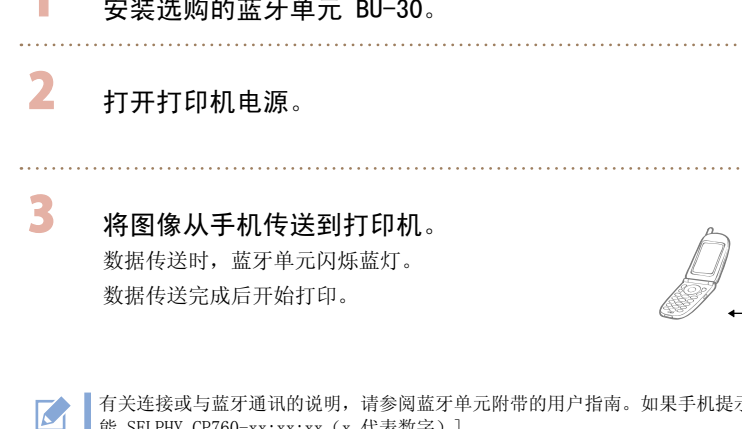

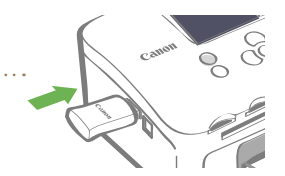

最远约 10 米

M

有关连接或与蓝牙通讯的说明,请参阅蓝牙单元附带的用户指南。如果手机提示连接何种设备,请选择 [佳 能 SELPHY CP760-xx:xx:xx (x 代表数字)]。

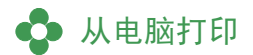

从连接到打印机的电脑打印。

- 确保在连接电脑之前,打印机中没有插入存储卡,且相机没有与打印机连接。
	- •如果和打印机同时使用其他 USB 设备(USB 鼠标或 USB 键盘除外),打印机可能无法正常工作。断开电脑 上所有其他的 USB 设备, 然后重新连接打印机。
		- 当打印机连接在 USB 端口时,请勿使电脑进入待机模式(或睡眠模式)。如果意外这么做,请勿在电脑处 于待机模式时断开电脑的 USB 电缆。
		- 有关如何使用电脑的详细说明,请参阅电脑的用户指南。

## ● 系统要求

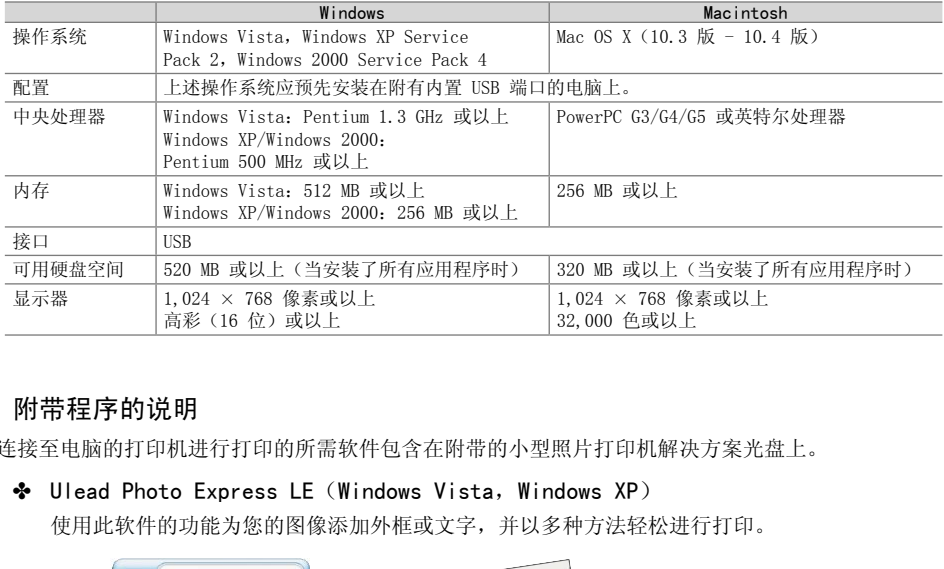

## ● 附带程序的说明

用连接至电脑的打印机进行打印的所需软件包含在附带的小型照片打印机解决方案光盘上。

### ❖ Ulead Photo Express LE (Windows Vista, Windows XP)

使用此软件的功能为您的图像添加外框或文字,并以多种方法轻松进行打印。

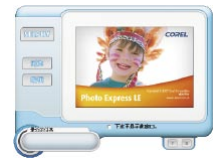

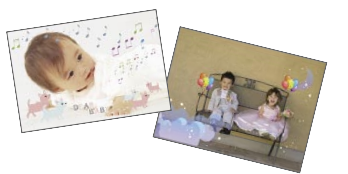

❖ ZoomBrowser EX(Windows)/ImageBrowser(Macintosh) 使用此多功能软件不仅能进行打印,还能进行管理,观看,编辑和导出图像。

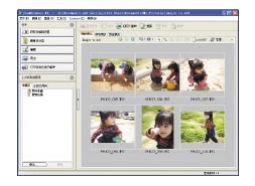

## 安装打印机驱动程序

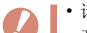

- 请勿在电脑中放入 CD-ROM 之前将电脑连接到打印机。
- 开始安装之前,您必须以管理员的身份登录电脑。

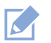

本章节的说明适用于 Windows XP 和 Mac OS X (10.4 版) 。如果您使用另外的版本, 实际的画面内容及步 骤可能与此处显示的稍有不同。

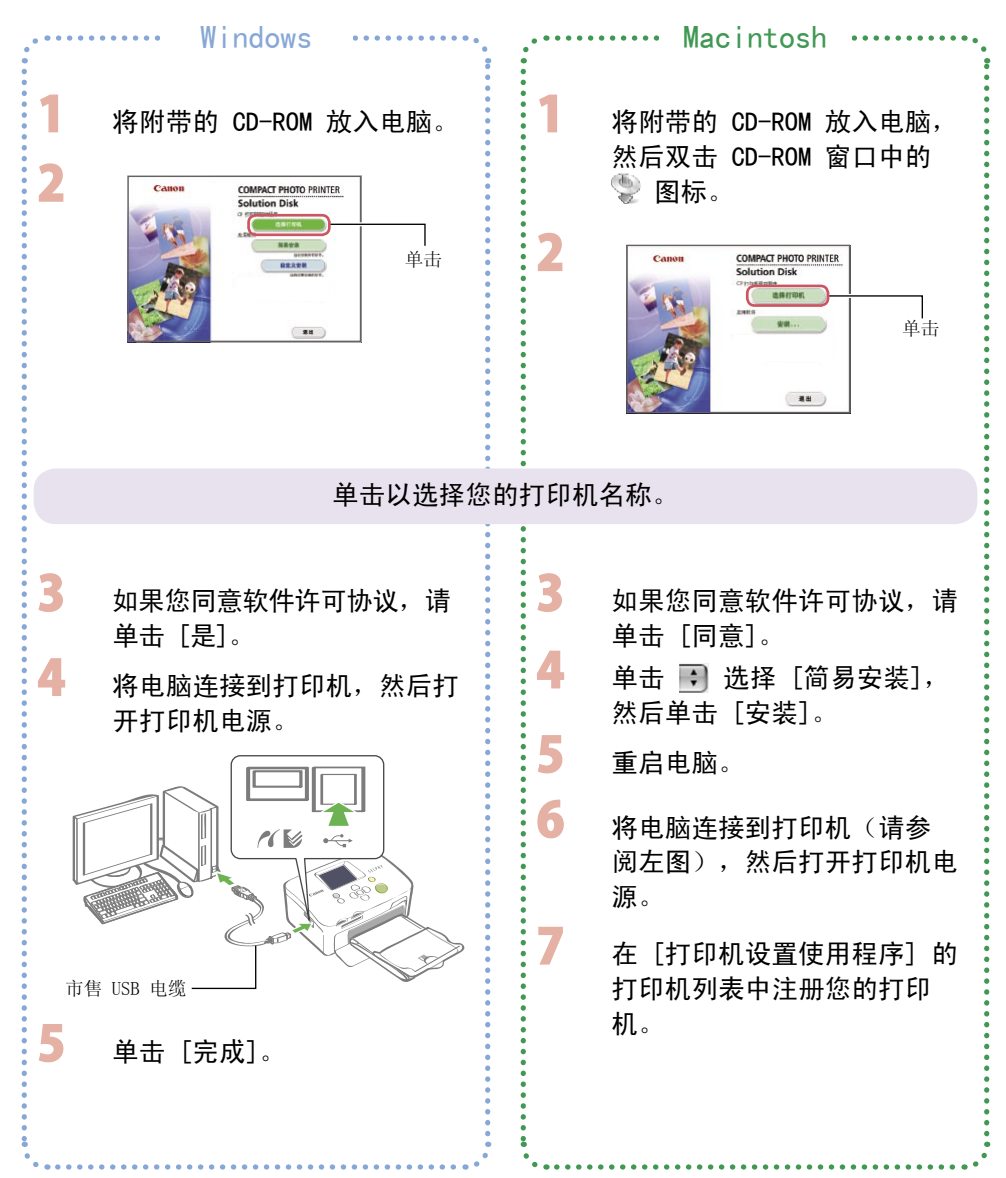

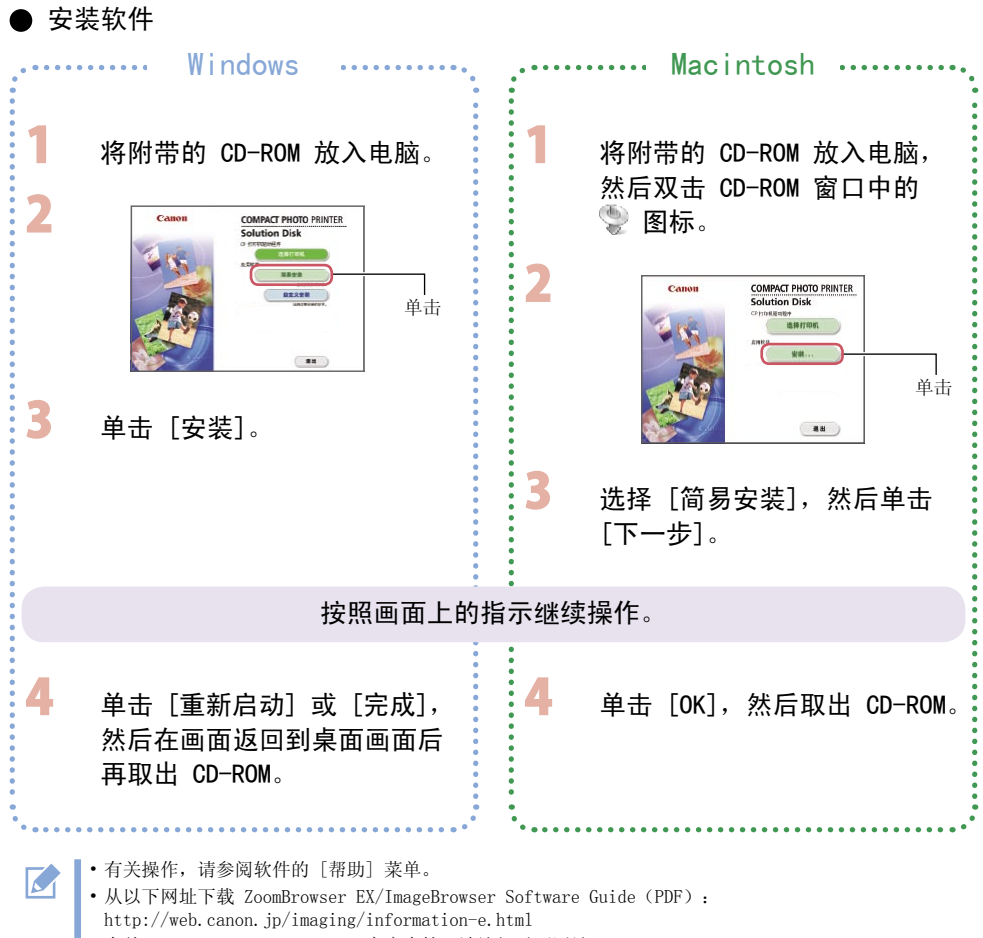

- 有关 Ulead Photo Express LE 客户支持,请访问以下网站。
- http://ulead.com/events/canon/selphy

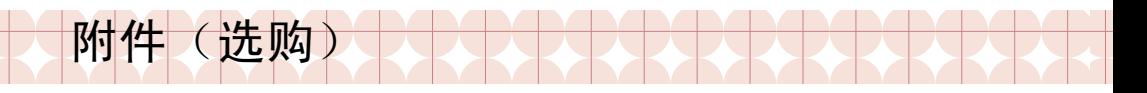

## ◆ 彩色墨水/纸张组合与纸匣

彩色墨盒与纸匣因纸张尺寸而异。请查看下表\*1。

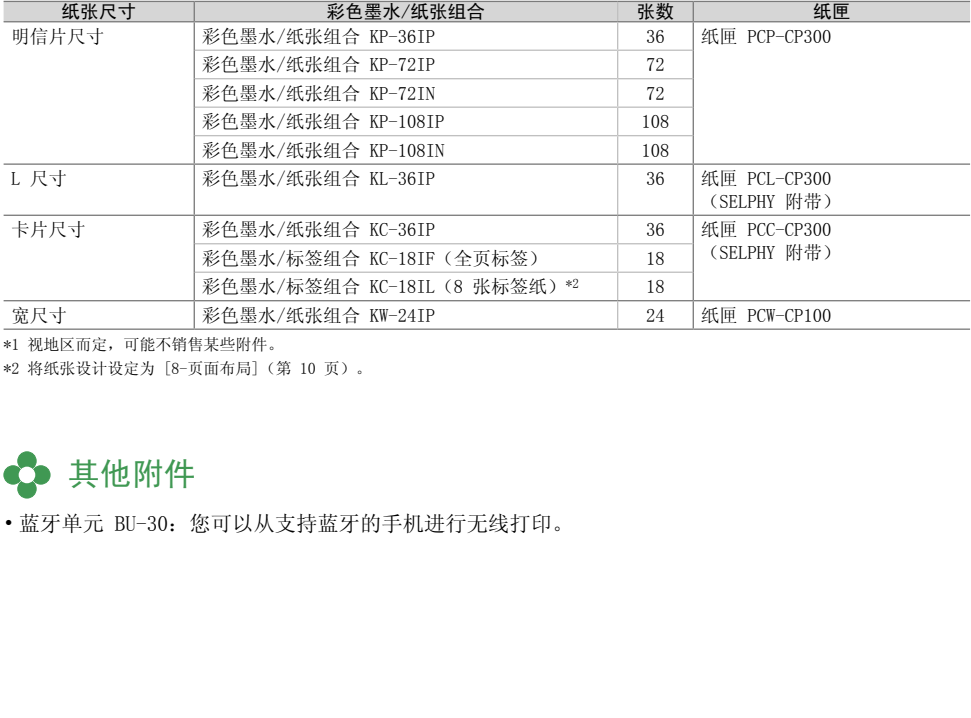

\*1 视地区而定,可能不销售某些附件。

\*2 将纸张设计设定为 [8-页面布局](第 10 页)。

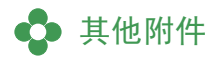

• 蓝牙单元 BU-30:您可以从支持蓝牙的手机进行无线打印。

# 存放或携带打印机

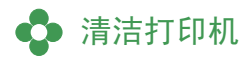

## ● 清洁打印机内部

使用附带的清洁器去除打印机内部的灰尘。

取出墨盒(第 6 页)。

 $\overline{\mathbf{2}}$ **将清洁器完全插入墨盒舱,然后来回滑** 动清洁器 2 到 3 次。

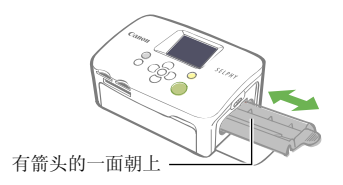

 $\boldsymbol{Q}$ 

请勿触碰清洁器的白色部分,否则会影响它的性能。

## ● 清洁打印机外壳

用柔软的干布擦拭外壳。

切勿使用汽油、油漆稀释剂或稀释中性溶剂等挥发性溶剂。否则可能会造成打印机外壳变形或表层剥落。 COPY

## ● 清洁打印机背部

清除打印机背部散热孔的灰尘。

如果灰尘从散热孔进入并沾到墨水纸上,则打印机可能无法打印出清洁的照片。如果墨水纸上积有灰 尘,请用市售的吹气毛刷清除灰尘,以便不触摸到墨水纸。

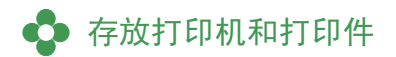

## ● 存放打印机

- •从电源插座上断开小型电源转接器的电源线。
- •取下打印机上的小型电源转接器和纸匣,将打印机水平存放以便灰尘不会进入。
- 请如下存放附件。
	- 纸匣: 将剩余的纸张留在纸匣内并关闭外盖。
	- 墨盒:将墨盒留在打印机内。或者,请将其存放在袋内以防止灰尘。 -
	- 小型电源转接器: 使用后,等待小型电源转接器(或电池组)冷却到常温后再进行存放。

如果污垢或异物进入打印机内,打印质量可能会下降。  $\boldsymbol{Q}$ 

## ● 存放打印件

- 请避免将打印机存放在以下场所。
	- 高温场所(40℃ 或以上)。
	- 高湿或多尘的场所。 -
	- 易受阳光直射的场所。 -
- •请避免下列操作,否则可能会导致打印件变色、褪色或渗色。
	- 在打印面上粘贴任何种类的胶带。 -
	- 使打印面接触到乙烯基或塑料制品。 -
	- 在打印面上使用酒精或其他挥发性溶剂。 -
	- 长时间使打印面紧压在其他表面或物体上。 -
- •如果要将打印机存放在相簿内,请选择采用尼龙、聚丙烯或玻璃纸做照片套的相簿。

视存放条件而定,打印件可能会随时间而变色。佳能对变色不承担责任。 C 或以上)。<br>汤所。<br>汤所。<br>街场所。<br>古则可能会导致打印件变色、褪色或渗色。<br>出任何种类的胶带。<br>引乙烯基或塑料制品。<br>前落基或物体上。<br>前紧压在其他表面或物体上。<br>放在相簿内,请选择采用尼龙、聚丙烯或玻璃纸做照片套<br>放在相簿内,请选择采用尼龙、聚丙烯或玻璃纸做照片套<br>定,打印件可能会随时间而变色。佳能对变色不承担责任。

# ● 携带打印机

- •取出纸匣和墨盒,然后关闭盖子。
- •携带时,将打印机用软布包住以免被划伤。

如果打印机操作不理想或出现错误提示号, 请参考本节的解决方法。 如果使用打印机时遇到问题,请参考此部分。如果问题仍未能解决,请联系随机附送顾客联络表上列出 的服务中心。

## ●● 您觉得出现问题

如果以下方法未能解决您的问题,请联系零售商店或佳能顾客支持中心。

### 打印机和电源

故障排除

#### 无法打开电源

- 是否插头从插座上拔了出来? (第 6 页)
- 小型电源转接器的接口是否接牢打印机的 DC IN 端子?(第 6 页)
- 您是否尝试按住  $\bigcirc$  长一点时间? (第 8 页)

## 打印问题

#### 无法打印

- •是否打开了打印机电源?(第 8 页)
- •墨盒是否空了?
- 更换墨盒。
- 是否使用了正确的纸张组合、纸匣和墨盒?(第 6 页)
- 打印机是否同时连接了多个设备? 请勿同时连接相机、存储卡或电脑。
- 纸匣内是否有纸?是否完全插入了纸匣?
- 是否完全插入了墨盒?
- 墨水纸是否松弛了? (第 5 页)
- 是否使用了指定的纸张?
- 打印前是否折叠了或撕开了纸张的穿孔部分?
- •打印机是否过热? 当打印机的温度高出某个温度时会自动停止。这并非故障。请稍候片刻,待冷却后,打印机会恢复打印。 如果发生此情况时打印机已连接至电脑,则会在电脑显示屏上出现一条信息。请勿取消打印。请等待直到 打印恢复。 打印机电源?(第 8 页)<br>了?<br>正确的纸张组合、纸匣和墨盒?(第 6 页)<br>同时连接了多个设备?<br>接相机、存储卡或电脑。<br>接相机、存储卡或电脑。<br>不可是盒?<br>入了墨盒?<br>公型面?(第 5 页)<br>松弛了?(第 5 页)<br>指定的纸张?<br>打叠了或撕开了纸张的穿孔部分?<br>过热?<br>过热?

#### 从存储卡打印

- 存储卡是否以标签面朝上的方式完全插入了卡槽?(第 8 页)
- 图像文件是否符合相机文件系统设计规则?
- •是否未先将存储卡插入转接器就将存储卡直接插入了卡槽?(第 7 页) 某些存储卡需要专用转接器。

#### 无法打印(续上页)

#### 从相机打印

- 打印机是否正确连接到了相机? (第 15 页)
- 佳能相机的固件是否支持打印机?
- 相机电池电量是否充足? 请换上充足电的电池(或新电池),或者使用相机的小型电源转接器。

#### 从电脑打印

- •是否按照正确的步骤安装了打印机驱动程序?(第 18 页)
- •打印机是否使用 USB 电缆直接连接到了电脑上的端口? 如果连接到 USB 集线器,打印机可能会操作不正确。

#### Windows 独有的问题

• 打印机是否设定在脱机状态? 右击打印机图标,然后取消脱机设置。

#### Macintosh 独有的问题

• 打印机是否注册在打印机列表上? (第 18 页)

#### 插入存储卡后图像并未出现

- 存储卡是否以标签面朝上的方式完全插入了卡槽? (第 8 页)
- 图像文件是否符合相机文件系统设计规则?
- •是否未先将存储卡插入转接器就将存储卡直接插入了卡槽?(第 7 页) 某些存储卡需要专用转接器。

#### 无法打印日期

#### 从存储卡打印

• 是否设定了日期加印选项?(第 12 页)

如果使用 DPOF 打印,则已在用于进行 DPOF 设置的设备上配置了日期加印设置。

#### 从手机打印

• 使用蓝牙时,不打印日期。

#### 从相机打印

• 相机上的日期加印选项是否设定为[关]? 将相机上的日期加印选项设定为 [开]。但是,如果此设置是 [默认值],则会使用打印机的日期加印设 置。 COPY

#### 无法打印出清洁的照片

- 墨水纸或纸张是否脏了?
- 打印机内是否积有灰尘?(第 21 页)
- 打印机内是否结露? 让打印机处于室温中一段时间使其干燥。

•打印机是否放置在了有强电磁或磁场的设备附近? 电玩设备发出的电磁波或扬声器发出的强磁力可能会使图像失真。至少要远离该类设备一米的距离。

#### 电脑显示屏上的色彩和打印件的不同

• 电脑显示屏和打印机所产生色彩的方式不同。此外,这些变化可能归因于观看显示屏的环境(光线的颜色 和强度),或者显示屏的色彩调整设置。

#### 用电脑取消进行中的打印之后,当恢复打印时,又打印了一张已打印过的图像。

您是否使用 Macintosh 电脑打印? • 当您在 Macintosh 上取消打印后再重新启动打印时,已经打印过的图像可能会在恢复打印时再次被打印。

## ● 纸张问题

#### 纸张装不讲纸匣内

• 纸张尺寸是否符合纸匣尺寸?(第 6 页)

#### 纸张进纸不正确

• 检查是否正确装入了纸张和纸匣。(第 6 页)

#### 经常发生卡纸

- •是否在纸匣内放入了过量纸张?
- 请勿在纸匣内放置 19 张或以上的纸(13 张或以上的宽尺寸纸)。
- 打印出纸盘上是否收集了 10 张或以上的纸?
- 纸张是否折叠或弯曲?
- 是否在已经用过的纸上进行打印?

#### 无法打印指定数量的打印件。纸张剩余

• 您是否进行了以下操作而浪费了墨水纸量?

- 反复打开和关闭打印机而不进行打印。 -
- 打印过程中取消打印。 -
- 拉住墨水纸。
- 打印多份而纸张用完时,取出墨盒。 请勿在取出纸匣添加纸张时,取出墨盒。 用21的4人工211打印:<br>**量的打印件。纸张剩余**<br>了以下操作而浪费了墨水纸量?<br>开和关闭打印机而不进行打印。<br>程中来消打印。<br>水纸。<br>水纸。<br>你而纸张用完时,取出墨盒。<br>取出纸匣添加纸张时,取出墨盒。

# 错误信息

如果打印机出现问题,液晶显示屏上会出现信息和可能的解决方法。在本章节中,将说明其他可能的解 决方法。如果在打印机连接着相机时出现问题,相机液晶显示屏上可能会显示出错信息。

#### 无纸或纸盒插入错误!

- 检查纸匣是否已完全牢固插入打印机内。
- 如果纸张未正确送入打印机,则取出纸匣和所有留在打印机内的纸张。

#### 卡纸!

• 如果即使关闭电源后再打开,纸张仍不退出,请联系佳能客户支持中心。

#### 墨盒故障!

• 如果墨盒卡在打印机内,请联系佳能客户支持中心以获取帮助。

#### 无法从存储卡读取数据!

- 下列图像不能打印。
	- 除 JPEG 以外的图像 -
	- 已损坏的图像 -
- 按下  $\bigcap$  (BACK) 返回到原来的画面。

#### 通讯错误!

- 从手机(无线)打印时, 能传送的最大图像文件尺寸约为 2 MB(最大文件尺寸因手机而异)。 G 以外的图像<br>ACK)返回到原来的画面。<br><br>线)打印时,能传送的最大图像文件尺寸约为 2 MB(最大文件尺<br>ACK)返回到原来的画面。<br><br>-<br>是否已正确完全插入卡槽。<br>否符合相机文件系统设计规则?<br><br><br>电源,然后再次打开。如果错误信息继续显示,请联系佳能客户支
- 按下  $\bigcap$  (BACK) 返回到原来的画面。

#### 存储卡内无图像!

- 检查存储卡是否已正确完全插入卡槽。
- 图像文件是否符合相机文件系统设计规则?

错误!

• 关闭打印机电源,然后再次打开。如果错误信息继续显示,请联系佳能客户支持中心以获取帮助。

# 请阅读

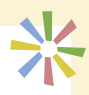

## 安全注意事项

请按照以下注意事项正确使用本装置,以避免受伤、起火、触电、故障的危险或其他危险。 装置指的是打印机和附件。

## 警告

- 请将装置存放于儿童不能触及的地方。
- 请勿拆卸或改装装置。
- 如果装置跌落或外壳损坏,请勿继续操作。
- 如果装置冒烟或发出难闻气味,请立即停止运行。请立即联系零售商店或佳能客户支持中心。
- 请勿让水或其他液体进入装置内部。 如果装置接触到水滴或含盐份的潮湿空气,请用柔软吸水布轻轻擦拭。
- 请勿在装置内部插入或投入金属物或易燃物。 如果发生这种情况,请立即关闭打印机电源并从电源插座上拔下电源线。
- 请勿在雷雨天气触碰设备的金属部分或电源插座。 请立即停止使用装置并保持适当距离。
- 请勿使用易燃溶剂,如酒精、汽油或油漆稀释剂来清洁装置。
- 请勿在电源线上放置重物,或者大力插、拉或损坏电源线。
- 请勿使用非装置指定的电源(小型电源转接器)。
- 请定期拔下电源线,擦去插头、电源插座外部和周围区域积聚的灰尘或污垢。
- 请勿用湿手拿电源线。
- 请勿在不支持数据 CD-ROM 的 CD 播放机中播放附带的 CD-ROM。使用音频 CD 播放机(音乐播放机)播放 CD-ROM 可能会损坏扬声器。使用耳机聆听在音乐 CD 播放机上播放的 CD-ROM 的大音量时, 也可能导致听觉 受损。 <mark>党出难闻气味,请立即停止运行。请立即联系零售商店或佳能客户<br><sub>度</sub>体进入装置内部。<br><br>旅商或含盐份的潮湿空气,请用柔软吸水布轻轻擦拭。<br><br><br><br>和,请立即关闭打印机电源并从电源插座上拔下电源线。<br>及,请立即关闭打印机电源并从电源插座上拔下电源线。<br><br>20 国际特别公式和谐系统和关注器<br><br><br><br>TA 如酒精、汽油或油漆稀释剂来清洁装置。<br><br><br>TA 如酒精、汽油或油漆稀释剂来清洁装置。<br><br>TA 如果 -<br>TA SA 的复杂器(小型电源转接器</mark>

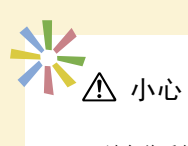

- 请勿将手的任何部位伸入打印机内部。
- 请勿在以下场所使用或存放装置。
	- 潮湿或多尘的地区 -
	- 易受强烈振动的地方 -
	- 靠近火焰或易受阳光直射的地方 -
	- 汽车行李箱或仪表板等温度会升高的地方 -
- 请勿使电源插头或充电接口连接金属针或积聚灰尘。
- 请勿过度拉扯或弯曲电源线。
- 请勿将小型电源转接器用于本打印机之外的其他装置,不能超出额定功率或电压进行使用,必须使插头完全 插入电源插座。
- 不使用设备时,请拔下装置的电源插头。 长时间不使用设备时,如果仍接上电源,会有触电或起火的危险。
- 请勿在进行打印时触摸纸张或取出纸匣。

## 使用注意事项

有关存储卡、相机、手机或电脑的使用,请参阅各产品附带的用户手册。

## 侵犯版权警告

请尊重所有版权。如果把此打印机所制作的图像用于非个人娱乐之目的,可能为法律所禁止。

### 保修限制

本打印机的保修范围仅限于原出售国家。如果在国外使用打印机时遇到问题,请将其带回原出售国,然后向佳 能客户支持中心要求保修服务。 **页**<br>1、手机或电脑的使用,请参阅各产品附带的用户手册。<br><br><br><br><br><sup>用权限于原出售国家。如果在国外使用打印机时遇到问题,请将其<br><br>R保修服务。</sup>

## 打印机

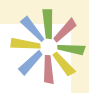

- 请勿对打印机过分施力。 对打印机施力或撞击可能会导致卡纸或装置损坏。
- 不想要打印时,请勿反复打开和关闭电源。 打印机的初始化程序会消耗墨水和浪费相等数量的纸张。
- 请小心不要向装置喷洒杀虫剂或挥发性物质。此外,请勿让装置长期接触橡胶或乙烯基制成品。 这些物质可能会导致打印机外壳变形。
- •如果打印机过热,会暂时停止运行。这并不表示打印机发生故障。打印机一冷却就会恢复正常打印。在下列 情况下,很可能会出现打印暂时中断:
	- 连续打印时。 -
	- 房间异常热时。 -
	- 打印机背部的散热孔受阻或通风不良时。 -
- 请勿触摸纸匣的弹簧。 如果弹簧弯曲或变形,则纸张便不能正确送入打印机。

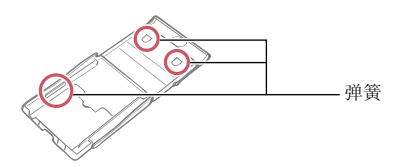

- 请勿在打印出纸盘(纸匣顶部)上放置任何异物。
- 请勿用手指触摸纸张的打印面(光泽面)。 务必握持纸张的边缘(穿孔边外侧)。确保双手干燥后再触摸纸张。尖锐物品会刮损纸张表面。确保纸张表 面没有沾染指纹、灰尘、水滴等。
- 请勿用湿手或出汗的手握持墨盒。

#### 若要预防因电磁场引起的故障和损坏

• 切勿将装置接近电动马达或其他会产生强电磁场的设备。而且,使用时请勿靠近电视机或 AM 收音机。

#### 若要预防结露

• 将装置放入一个不透气,密封的塑料袋内,让装置逐渐适应温度变化,然后再从袋内取出,即可避免装置从 寒处移动到热处时出现结露。如果装置内部结露,则使装置保持室温,直到水珠完全自然蒸发,方可继续使 用。 弹簧 COPY

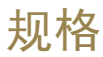

所有数据都根据标准佳能试验程序所测定。我们保留更改规格而不另行通知的权利。

. . . . . . . . . . . . . . .

## SELPHY CP760

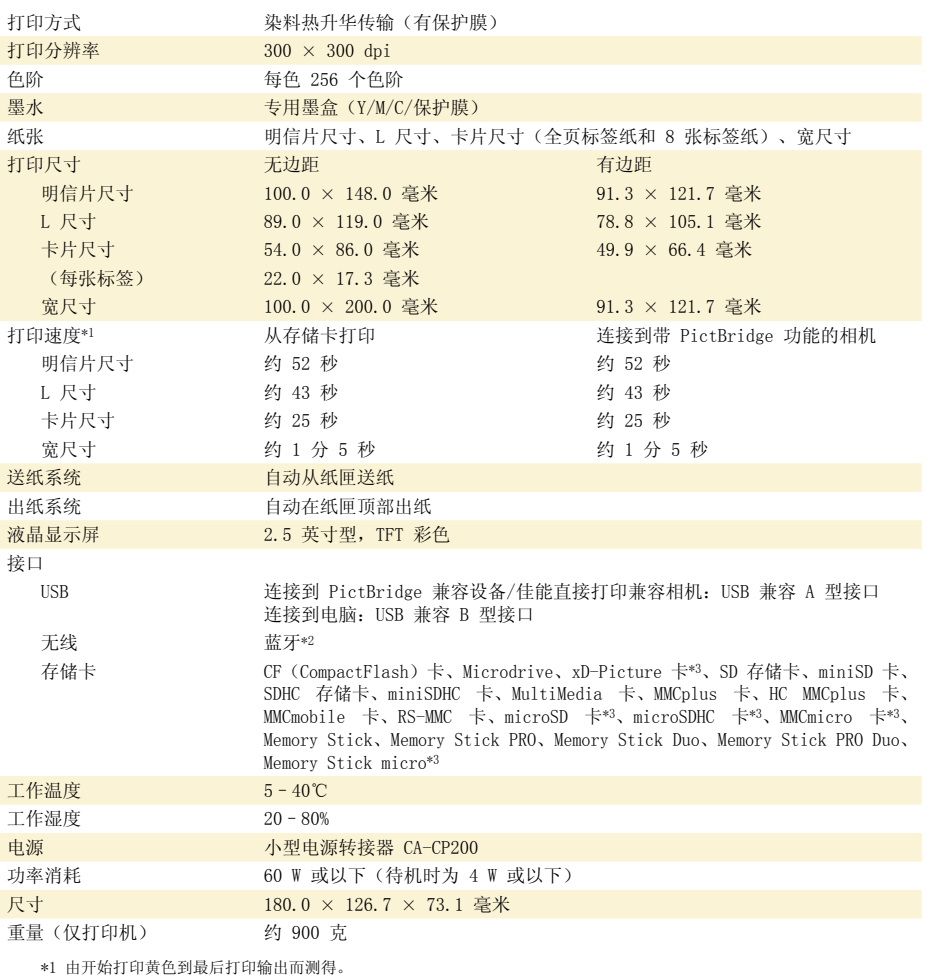

\*2 需要使用蓝牙单元 BU-30(选购)。

\*3 需要专用的转接器。

## 小型电源转接器 CA-CP200

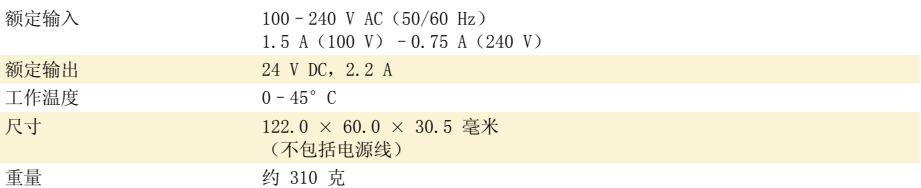

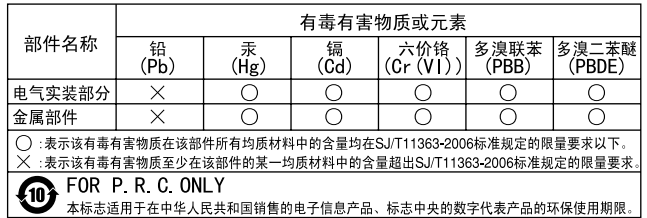

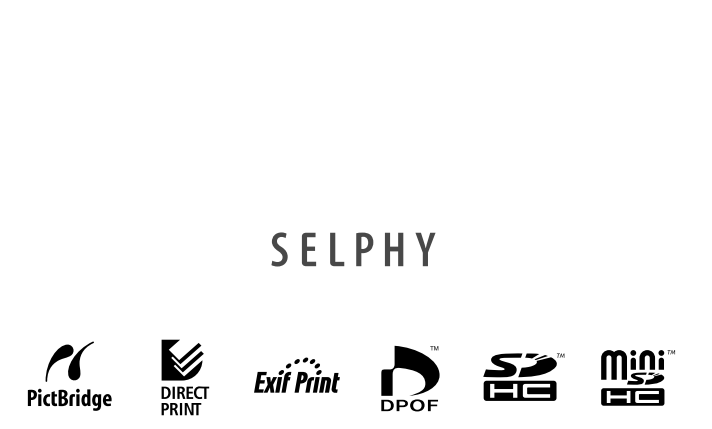

- •Microsoft、Windows Vista、Windows Vista 徽标是微软公司(Microsoft Corporation)在美国和/或其它国家(地 区)的商标或注册商标。
- •Macintosh、Mac 徽标是苹果公司(Apple Inc.)在美国和其它国家(地区)注册的商标。
- SDHC 和 miniSDHC 标识是商标。 •
- Corel、Corel 标识、Ulead、和 Ulead Photo Express 为 Corel Corporation 和/或其子公司的商标或注册商标。 •
- Portions of the code used in this firmware are based in part on the work of the Independent JPEG Group.
- 本固件中使用的代码部分基于 Independent JPEG Group 的工作。 •
- 未经佳能公司书面同意,本手册不得以任何形式和通过任何方法复制、传播、转录、储存于检索系统中或翻译成任 何语言。
- 虽然已经尽全力保证本手册中所有信息的准确性和完整性,但如果其中存在错误或遗漏,本公司不负任何责任。佳能 保留在没有提前通知的情况下改变手册中硬件和软件标准的权力。
- 对于因为错误操作,或相机、打印机、软件、存储卡、个人计算机、外围设备或使用非佳能存储卡等故障而造成的数 据损坏或丢失,佳能公司不负任何责任。

原 产 地:中国 进 口 商:佳能(中国)有限公司 进口商地址:北京市东城区金宝街 89 号金宝大厦 15 层 邮编 100005